**OCUS** Track. Drive. Maintain.<sup>™</sup>

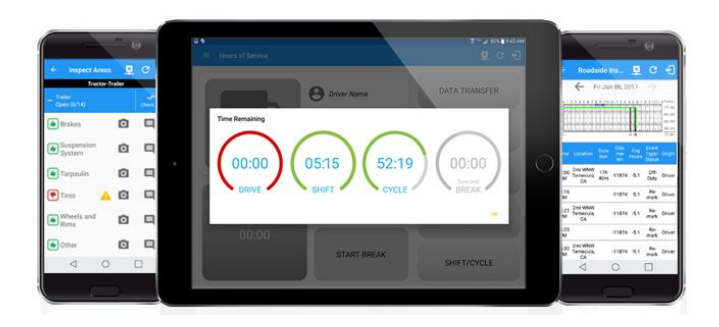

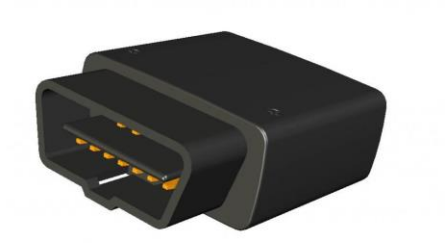

## Locus HOS & ELD

## Install Guide

Version 1.1

1

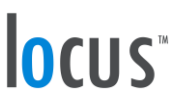

### *Introduction*

This installation guide will assist with the installation of the Locus ELD to support the Locus Hours of Service program. Locus recommends using a professional installer for this device.

### *Included Equipment*

The table below lists the equipment included with the Locus LMU-1230 kit:

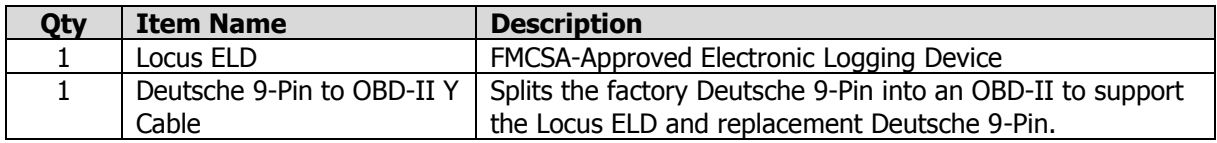

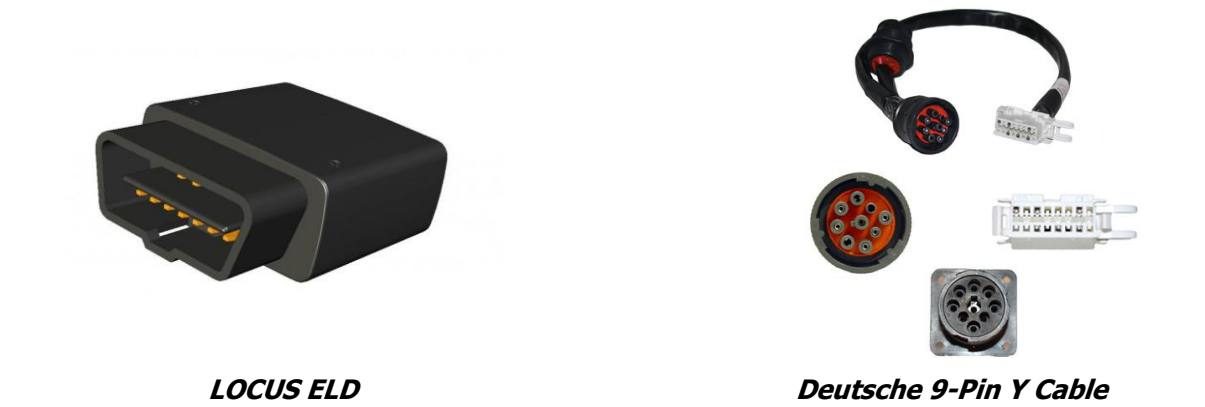

If you are missing any equipment please contact Locus Customer Support for assistance.

### *Before Installation*

Prior to the installation process, thoroughly review and adhere to the following items:

- Use only a Digital or Analog Volt Meter Do Not Use Test Light!
- Check for possible installation locations for the ELD unit prior to permanent installation.
- Always look before drilling. Make sure that the installation process does not cause damage to any vehicle hose, electrical loom, or to any part of the vehicle.
- Make note of the ELD serial number prior to installation.
- Prior to working on any part of the dashboard (instrument cluster, center console, glove box, etc.) remove the negative and positive terminal from the battery to deactivate the sensors for the airbags. Refer to the Owner's Manual and to a Shop Manual for the vehicle for specific instructions in the temporary deactivation process.
- DO NOT place objects, including communication equipment, in the area over the airbag or near the airbag deployment area.
- Refer to the Owner's Manual and to a Shop Manual of the vehicle for specific information related to the electrical wiring, interior disassembly, and any other mechanical aspects of the vehicle.

### *Installation Steps to Follow:*

- o Connect the Locus ELD to the truck's 9-pin connection using the supplied OBD device and "Y" cable.
- o Open Locus Hours of Service application on customer supplied android phone or tablet device. Device must be connected to cellular or local wifi network.
- o Login to the app using any driver account. See below.

#### **Username:**

#### **Password:**

- o On the main dashboard, tap the 'Connect' button which is located below the app header to display the 'Connect to Vehicle' dialog.
- o At this point, 2 options were present in order to establish a connection to the VBUS device: Manual Connection and Auto Connection.

#### a. **Manual Connection**

o Tap on the '**Manual Connection**' button.

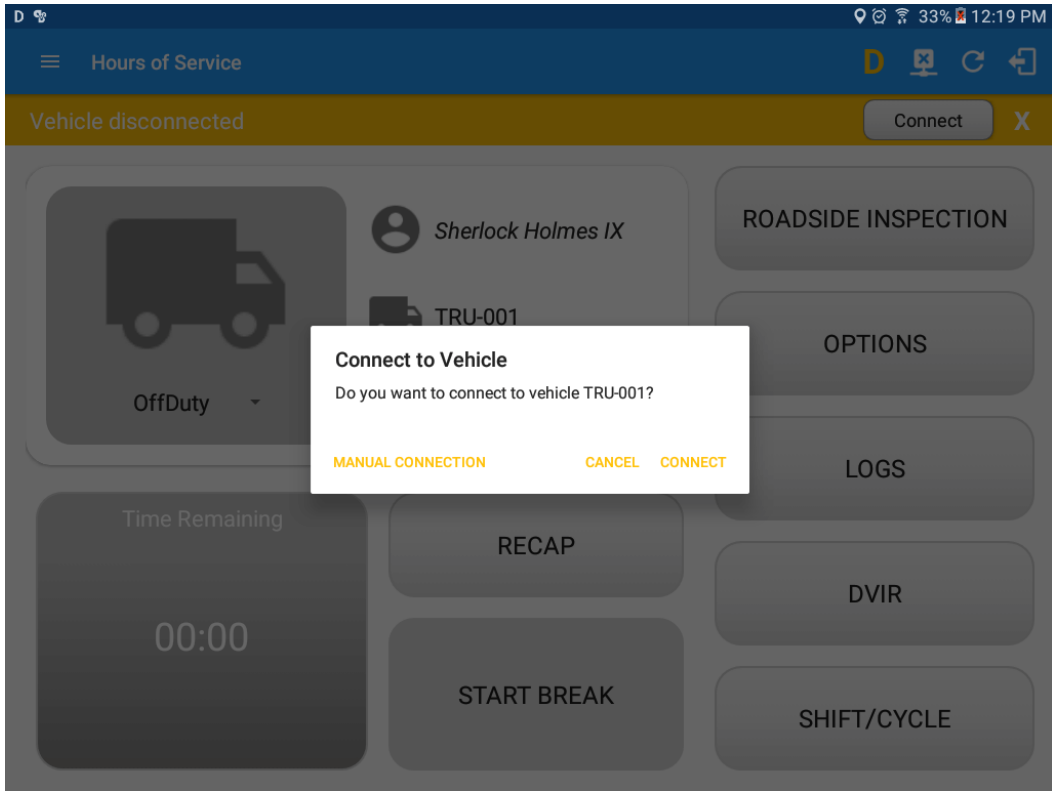

o Select VBUS Device – **Geometris**

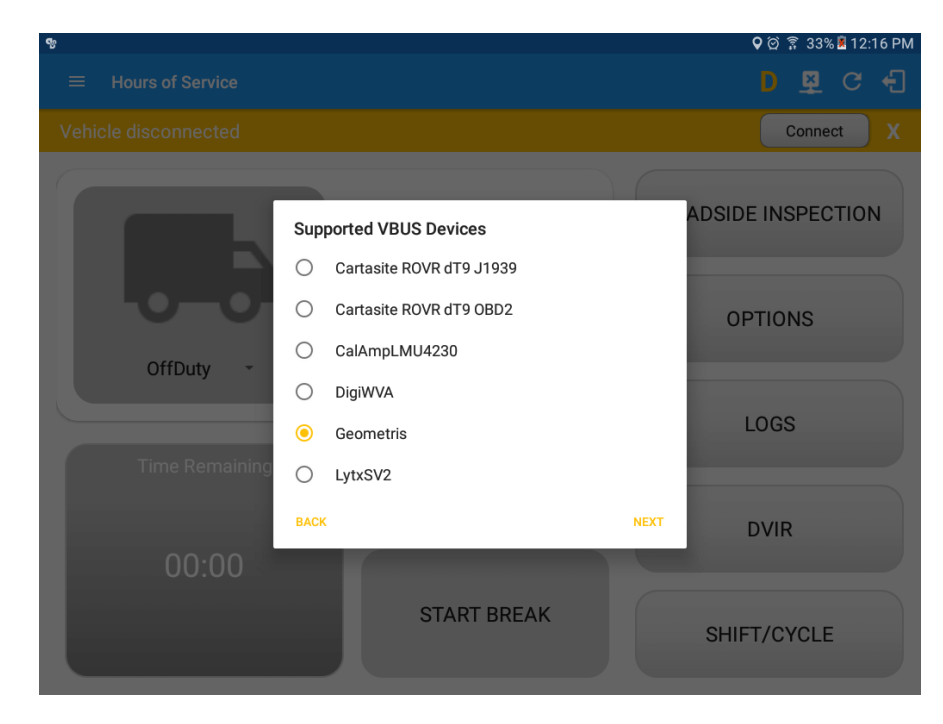

o Tap on the Next button

► If the Bluetooth of the device is disabled, the '**Bluetooth Permission Request**' dialog will be displayed.

► Tap on the Yes button to enable the Bluetooth of the device

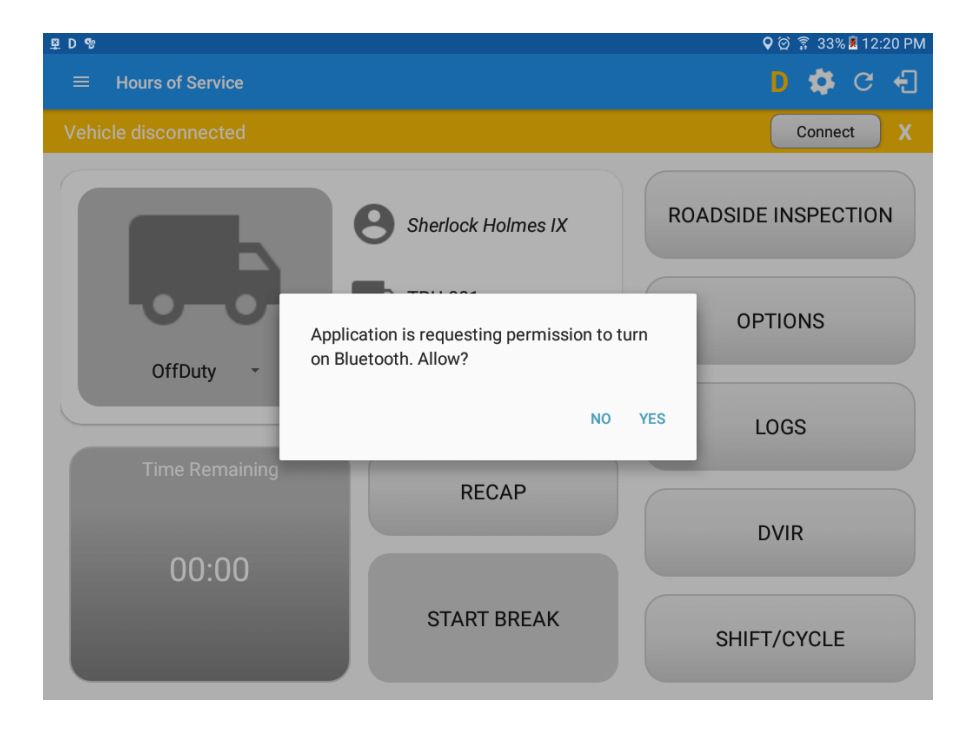

o Choose the correct Bluetooth device from the list

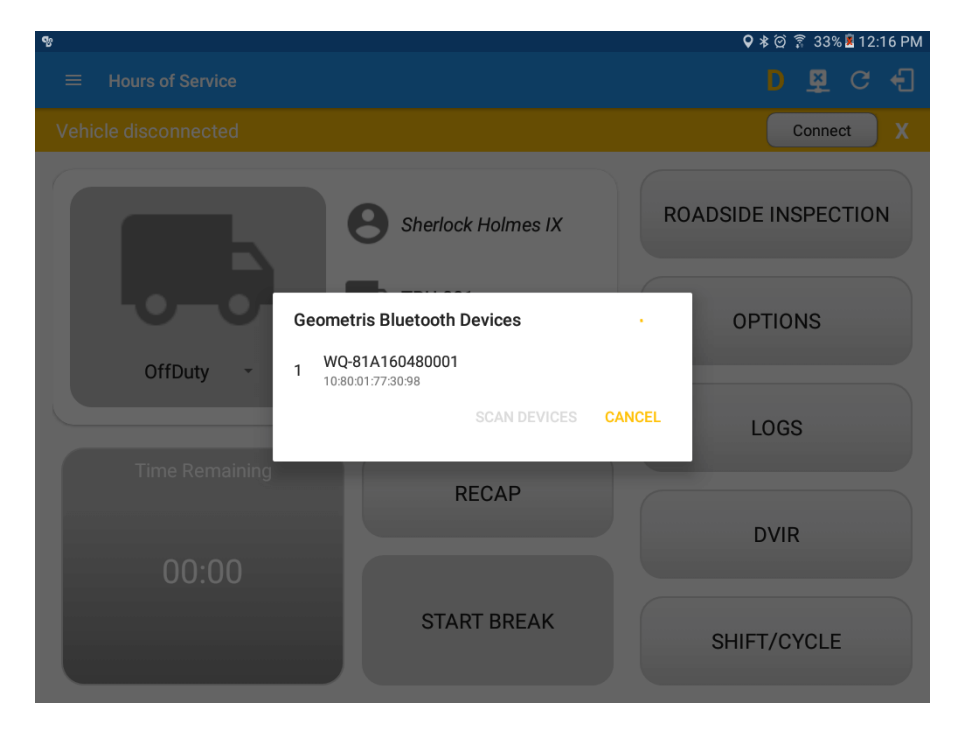

- o It will then display the VBUS Progress dialog upon establishing a connection to the selected VBUS device along with a 'Stop Connection' and 'Ok' buttons.
	- a. Tap 'Stop Connection' button to stop establishing VBUS connection.
	- b. Tap OK button to hide the VBUS Progress dialog while establishing VBUS connection.

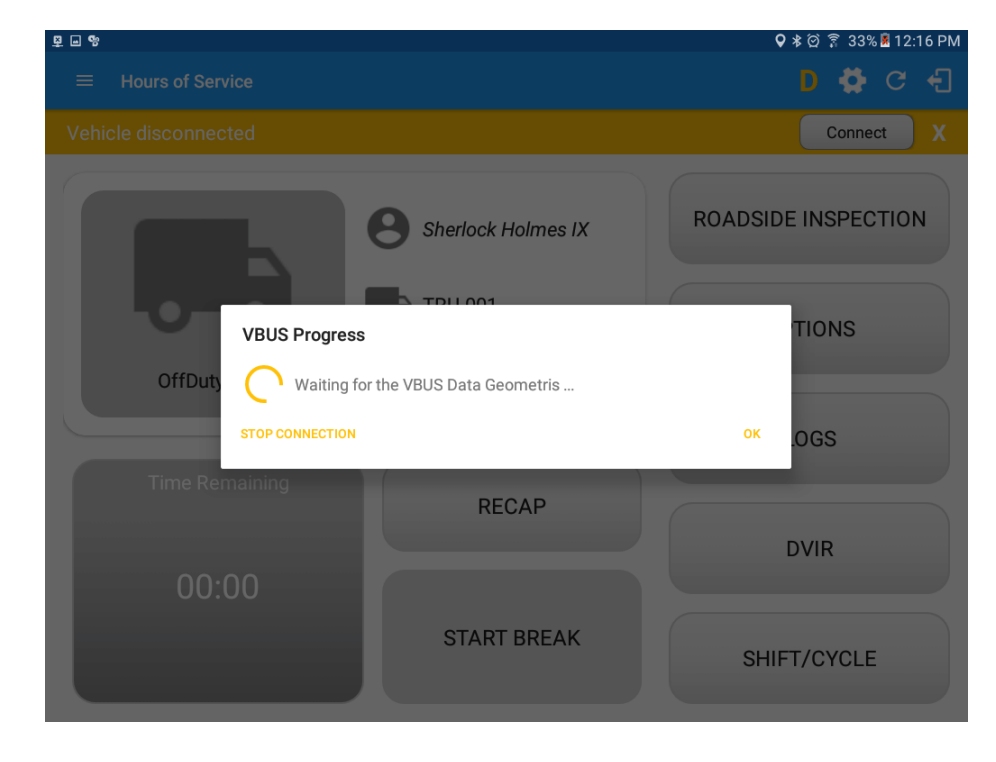

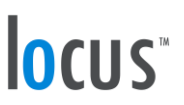

► If the VBUS connection results to an error (given the following situations below), an error dialog will display.

- VBUS Connection Error
	- i. Interrupted Internet Connection
- ii. VBUS Power Failure

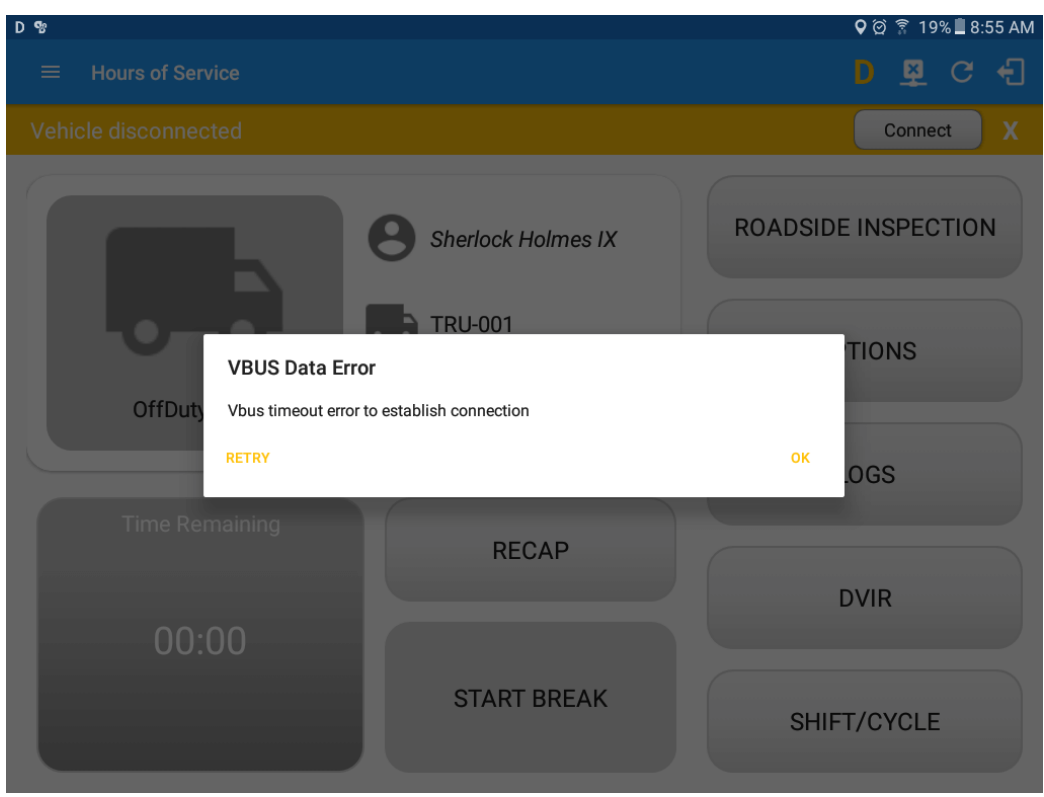

**Note**: The app will automatically disconnect from the device after attempting to connect for 1 minute and 30 seconds without receiving any data from the VBUS device.

o Upon establishing a connection to the VBUS device you should hear a tone letting you know that device is now connected.

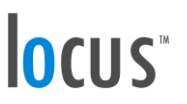

o To check if you are connected, navigate to the Main Dashboard and the VBUS status indicator

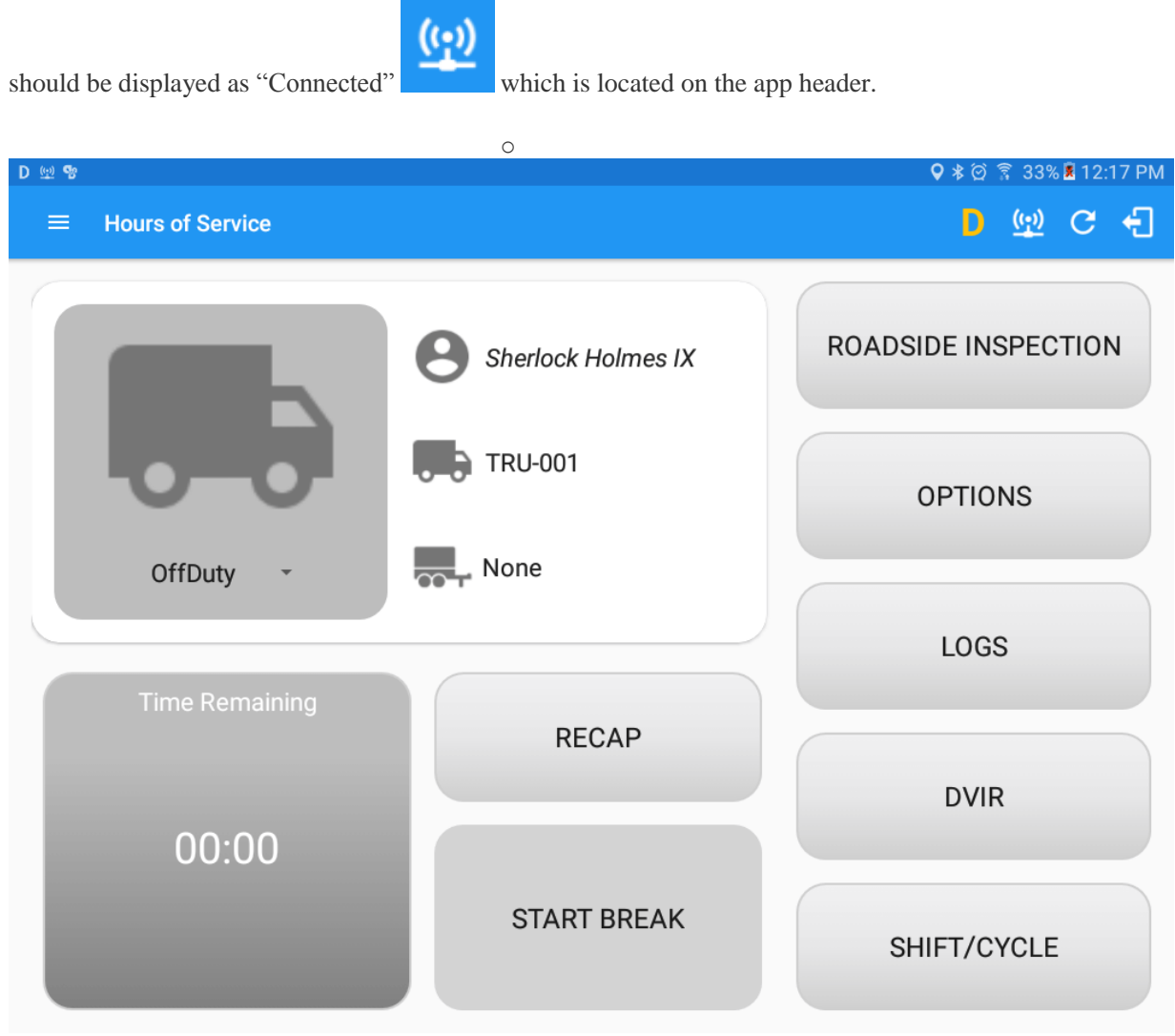

# **OCUS**

o You can also check on the Android Notification Bar and you should see the VBUS Service status as "Connected".

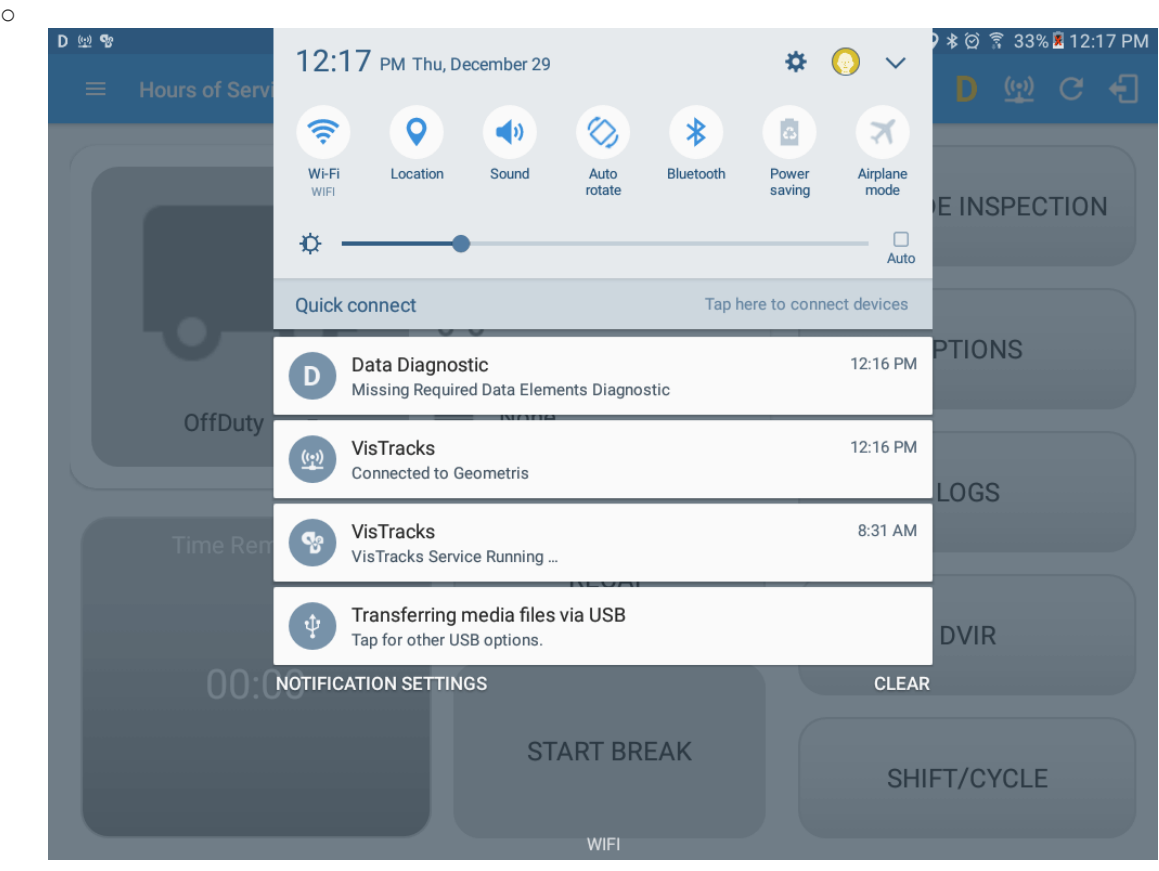

- o The device and the application are now connected.
- b. **Auto Connection**
	- o Tap on the Connect button
	- o The VBUS Progress dialog will then display
	- o Upon establishing a connection to the VBUS device, You should hear a tone letting you know that device is now connected.
		- **Prerequisites to successfully perform Auto Connection** 
			- o Create a Pre-configured device in the Portal's Equipment Management Page or in the App's Manage Vehicles/Trailers screen
		- o Set the ELD Configurations